Вот так сегодня выглядит главная страница портала ДЭГ для тренировки системы дистанционного электронного голосования.

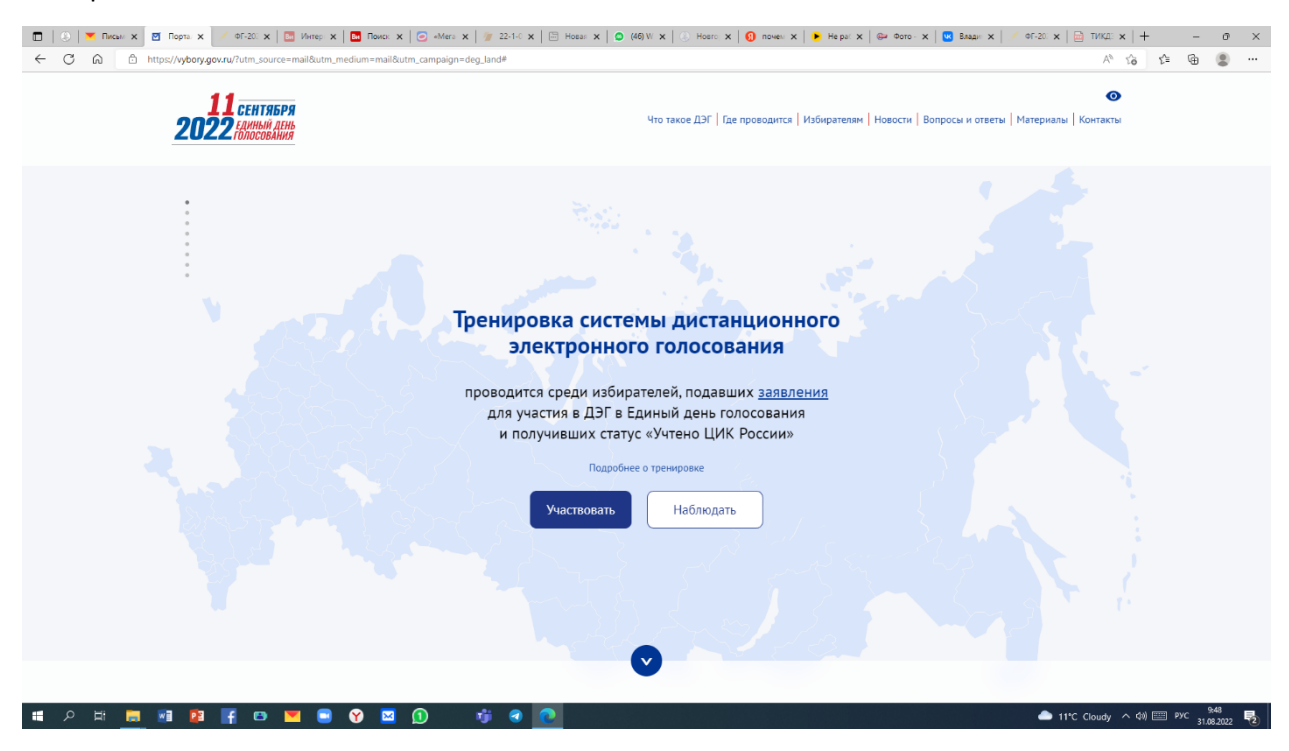

Нажав кнопку «Участвовать», переходим на следующую страницу.

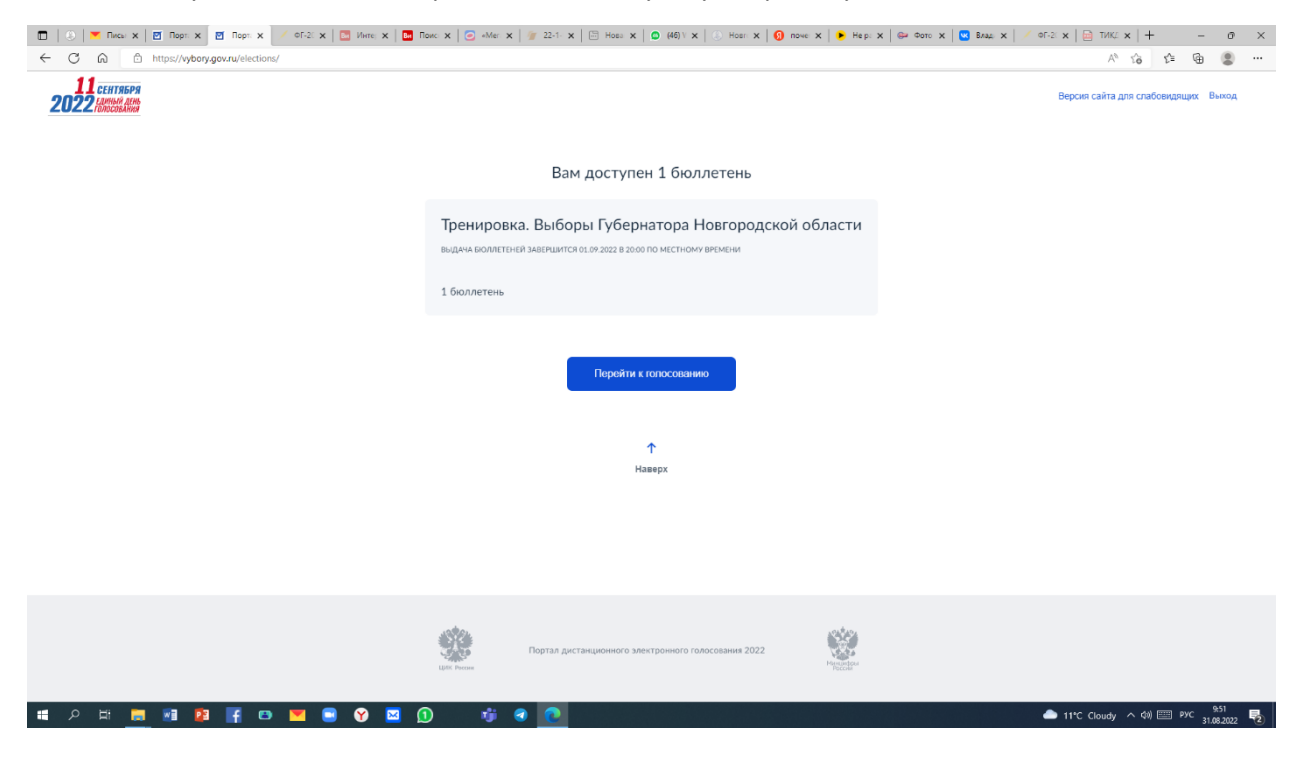

Далее знакомимся с Техническими условиями проведения дистанционного электронного голосования и подтверждаем, что действуем осознанно и не находимся под давлением третьих лиц.

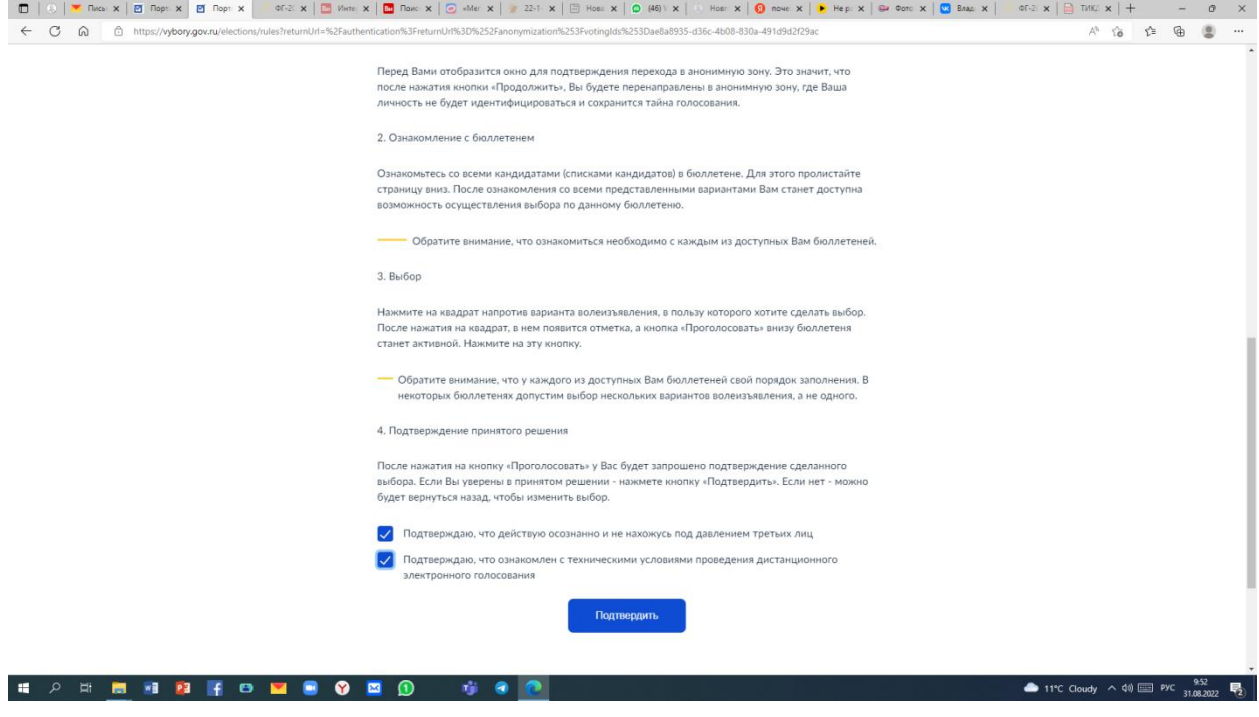

Из СМС-сообщения на номер телефона вводим соответствующий код.

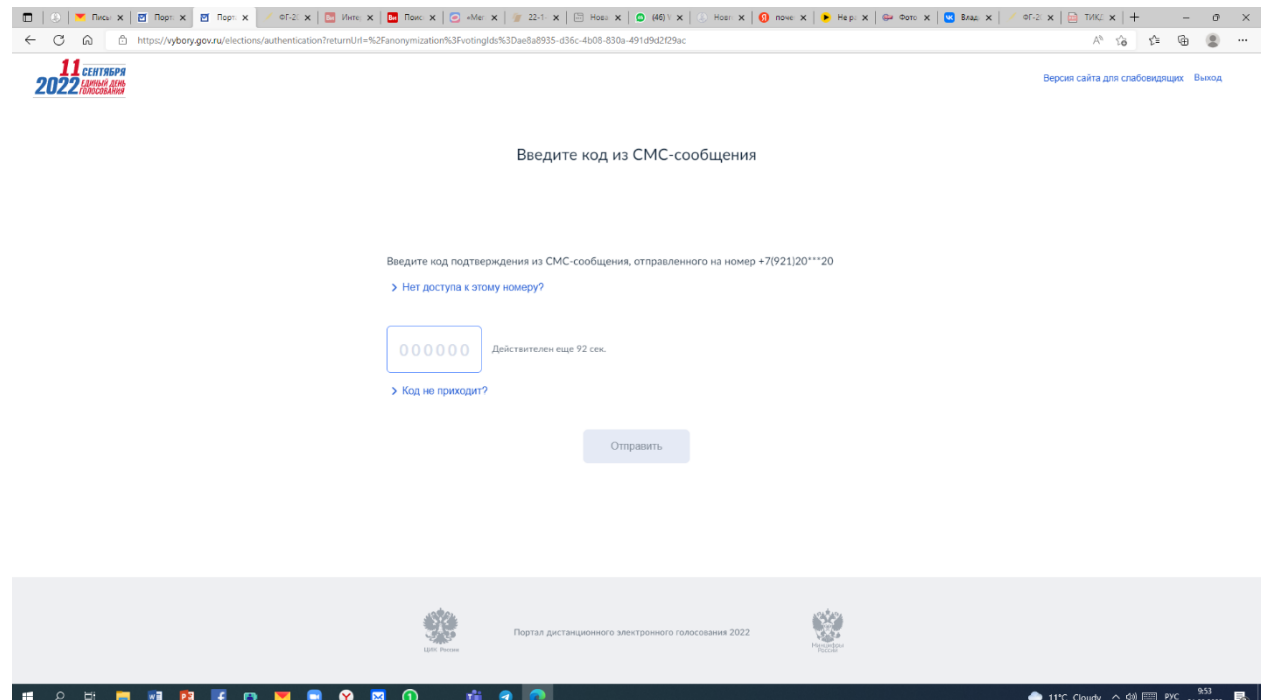

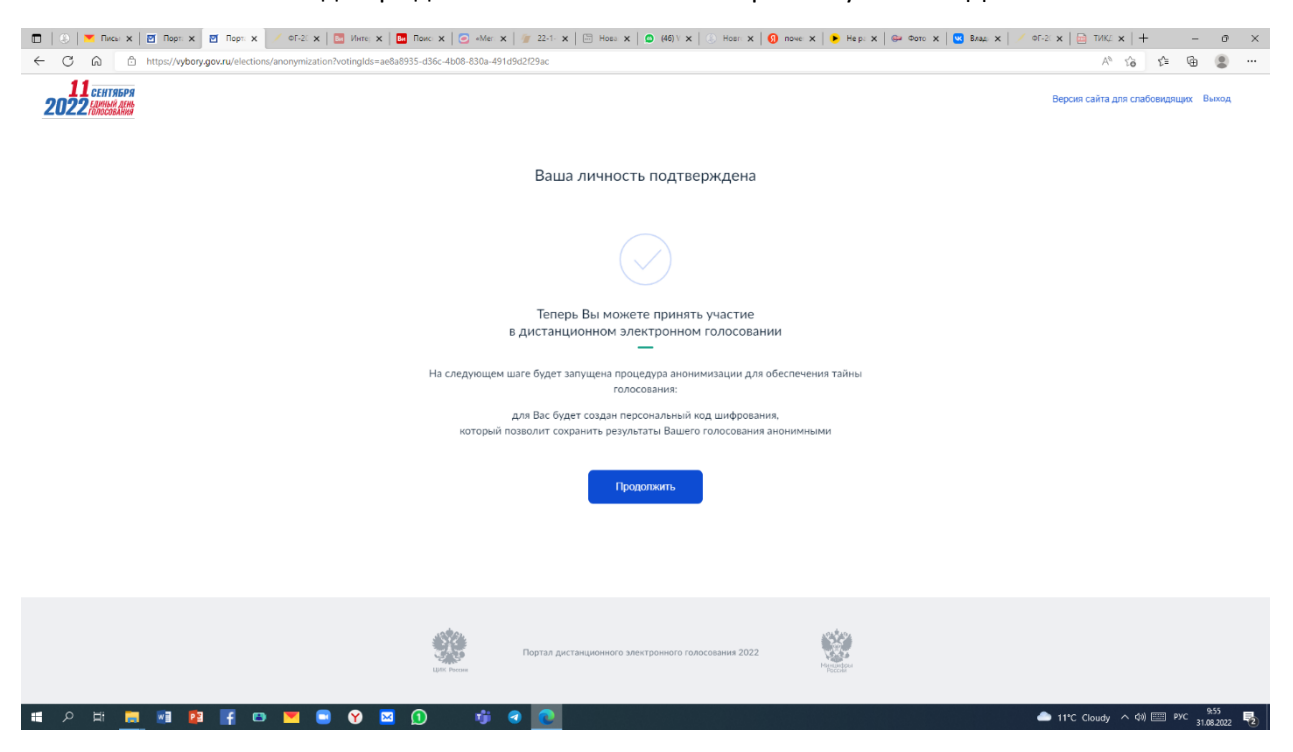

После чего состоится подтверждение личности и можно принять участие в ДЭГ.

Далее направляется подтверждение, что все готово для начала голосования, и что нас перенаправляют в анонимную зону для голосования с передачей голоса в систему в зашифрованном виде без привязки к конкретному пользователю.

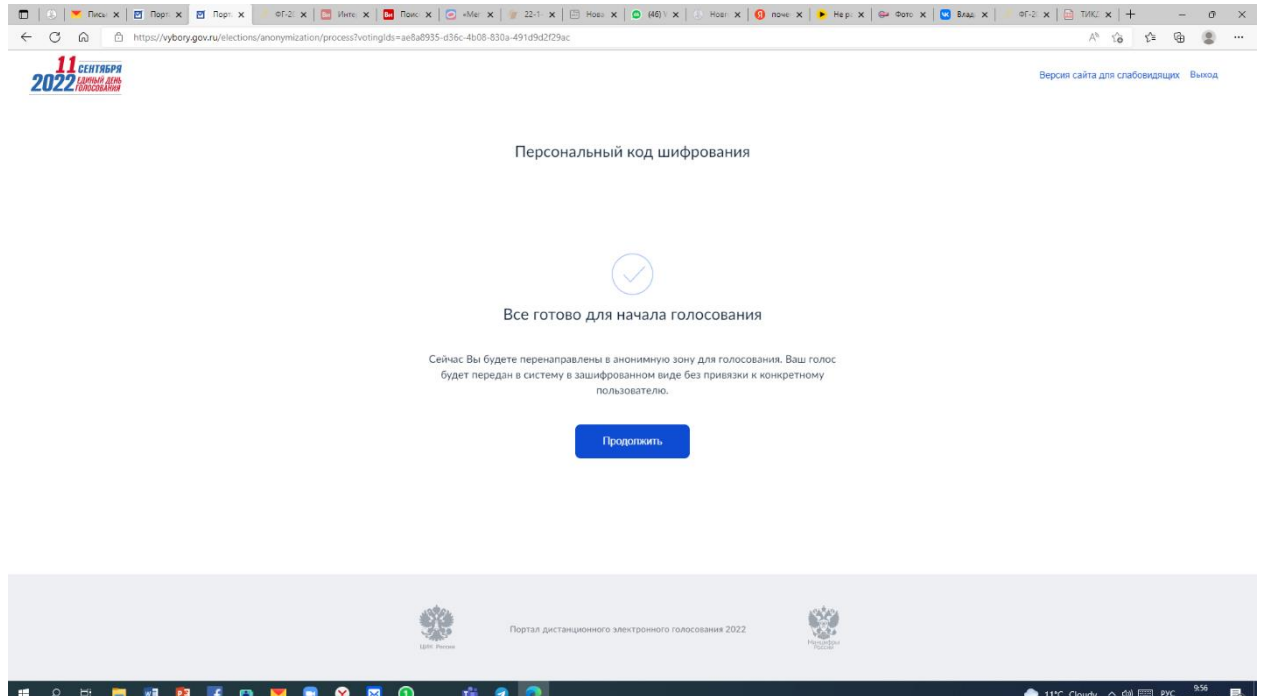

В анонимной зоне открывается избирательный бюллетень ДЭГ и можно приступить к процедуре выбора понравившегося кандидата.

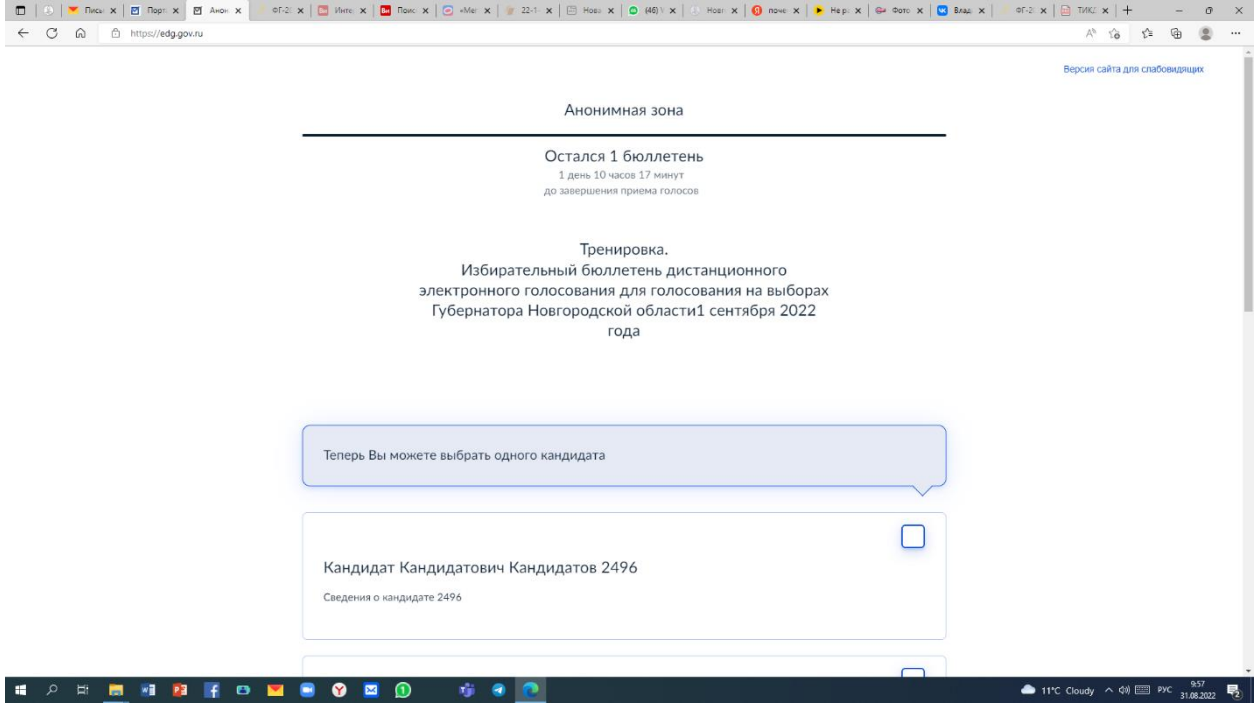

Выбрав кандидата, нажимаем кнопку «Проголосовать».

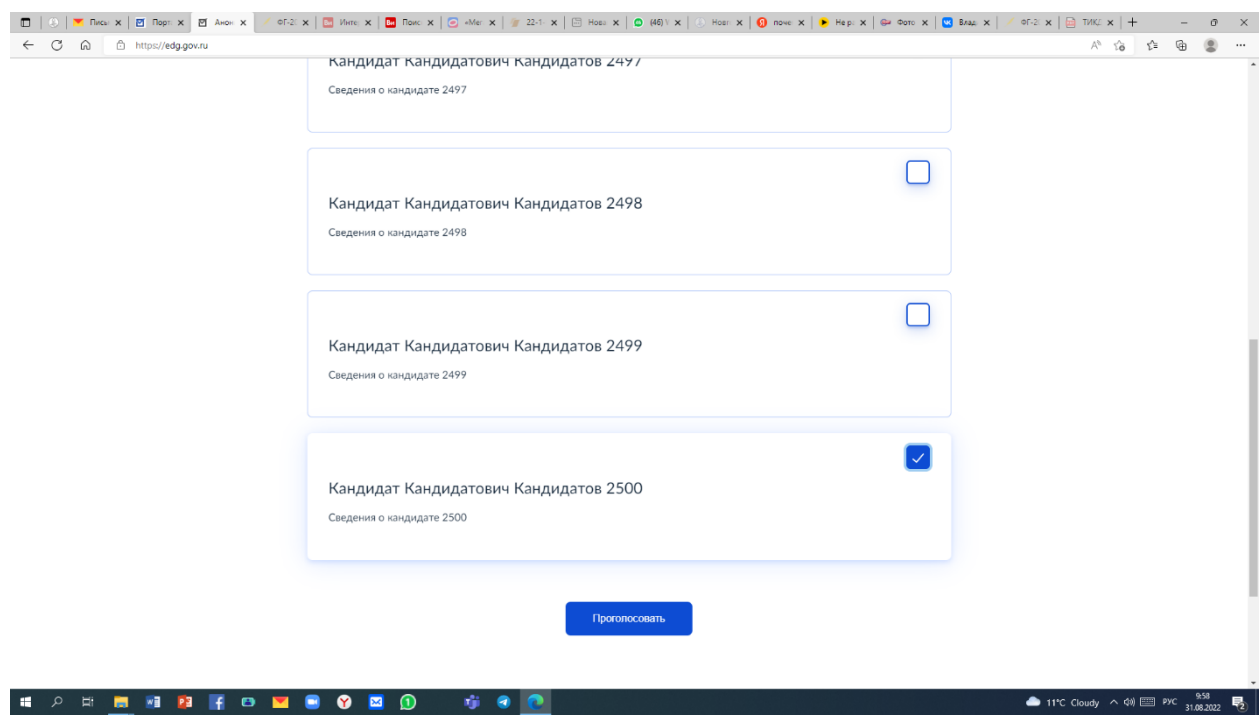

Если избиратель хочет изменить свой выбор, то система дает такую возможность, и после нажатия кнопки «Изменить выбор» можно вернуться к избирательному бюллетеню ДЭГ.

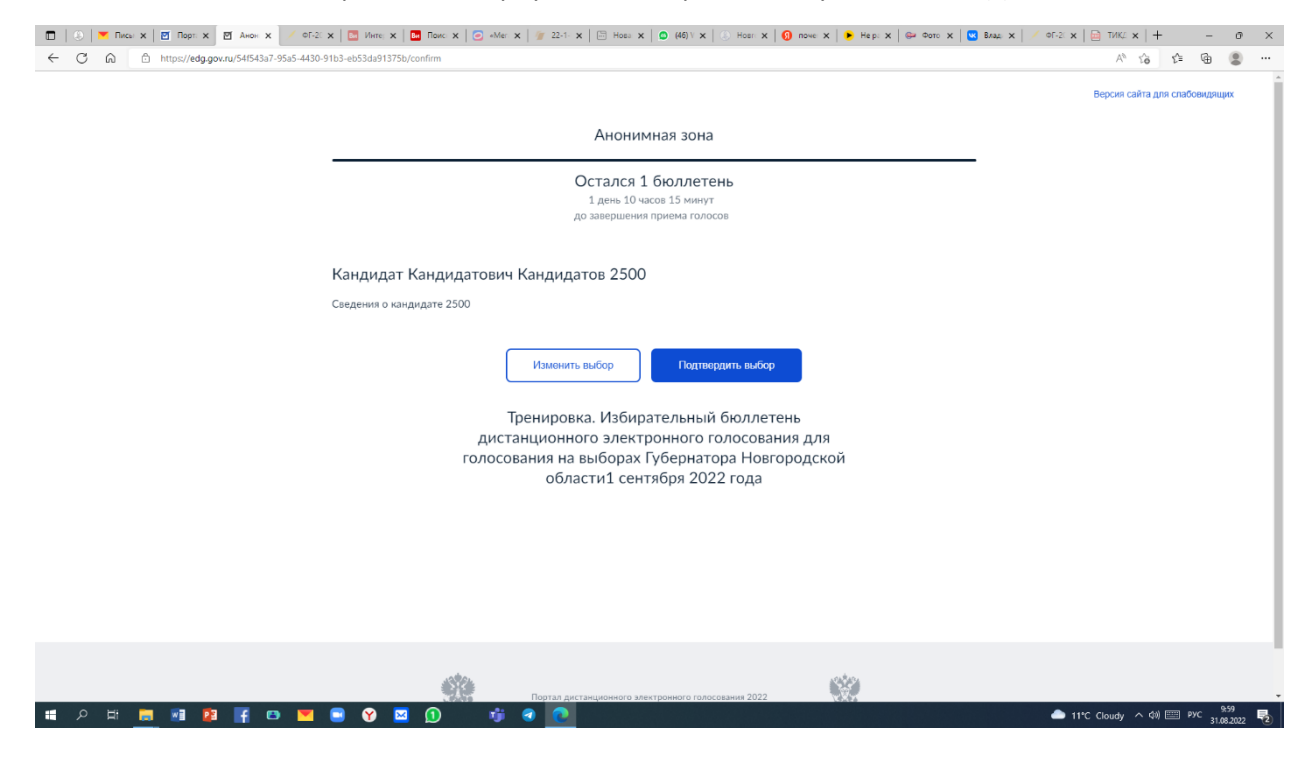

Нажатием на кнопку «Подтвердить выбор» подтверждается волеизъявление избирателя.

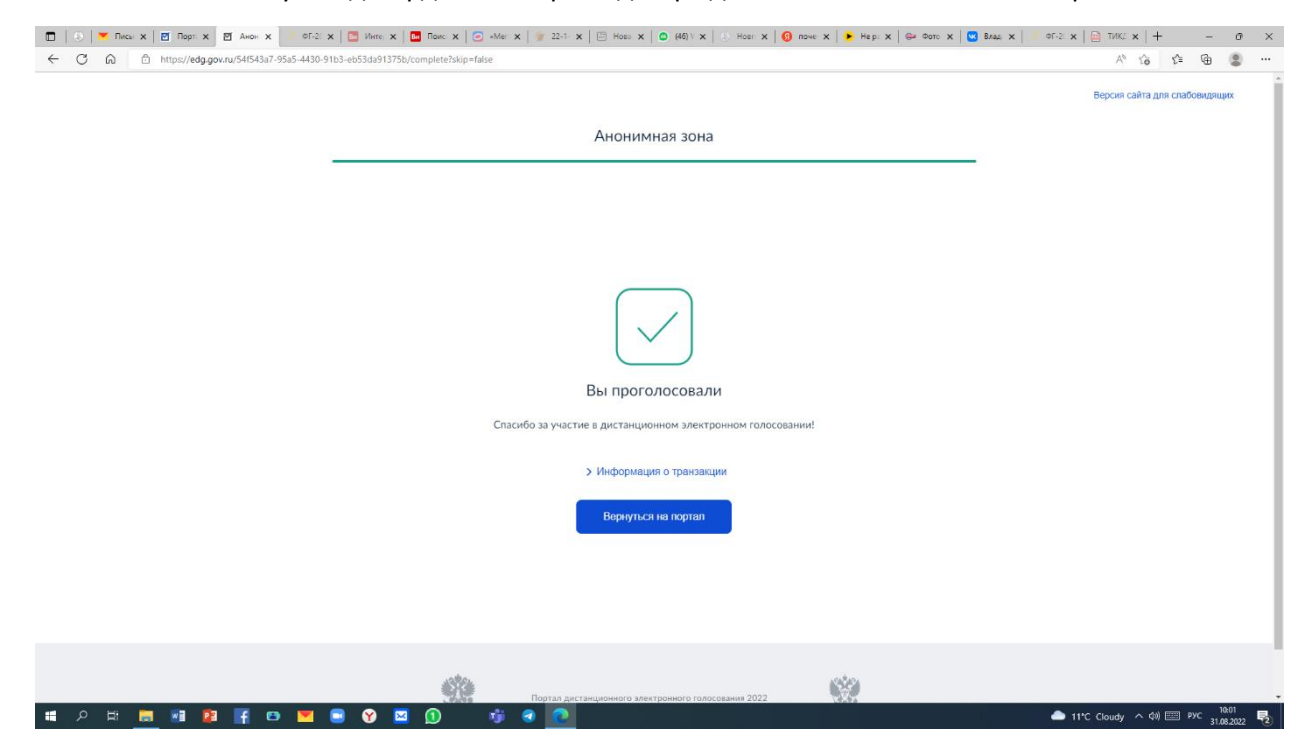

Избирателю предоставляется информация о транзакции и квитанции о приеме транзакции, которую необходимо скопировать, поскольку после выхода из системы доступ к транзакции уже будет невозможен.

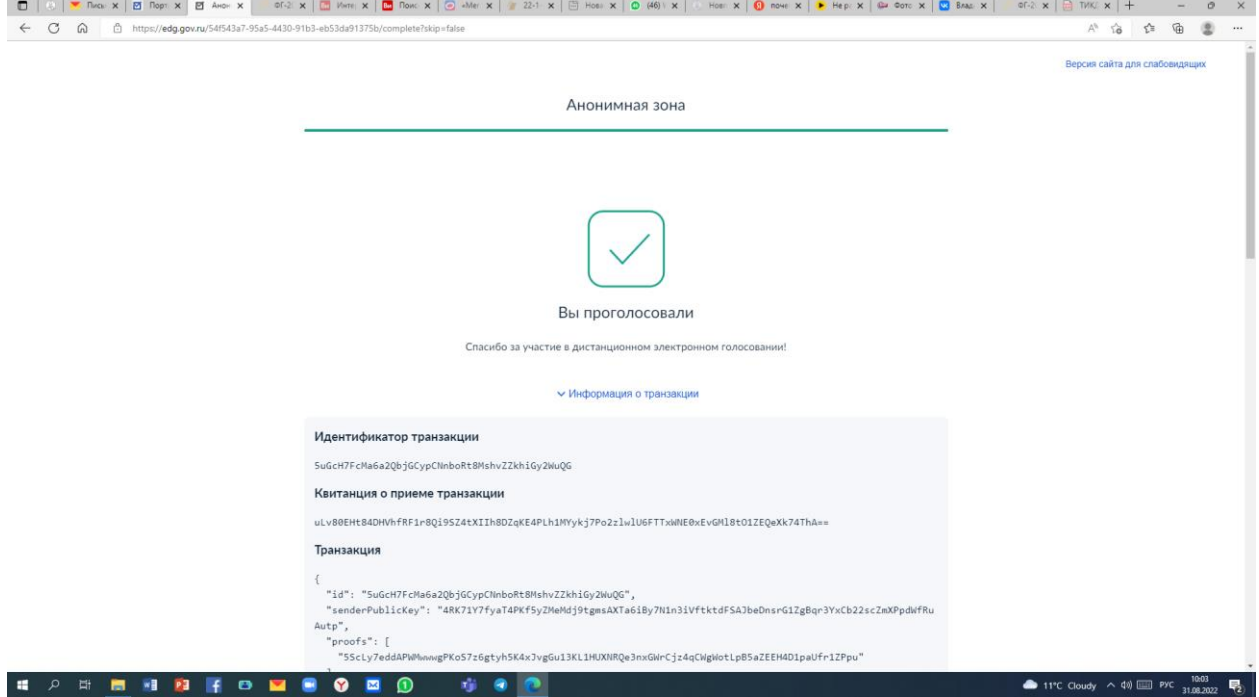

Любые попытки повторного голосования обречены на неудачу, поскольку система не предоставит такую возможность.

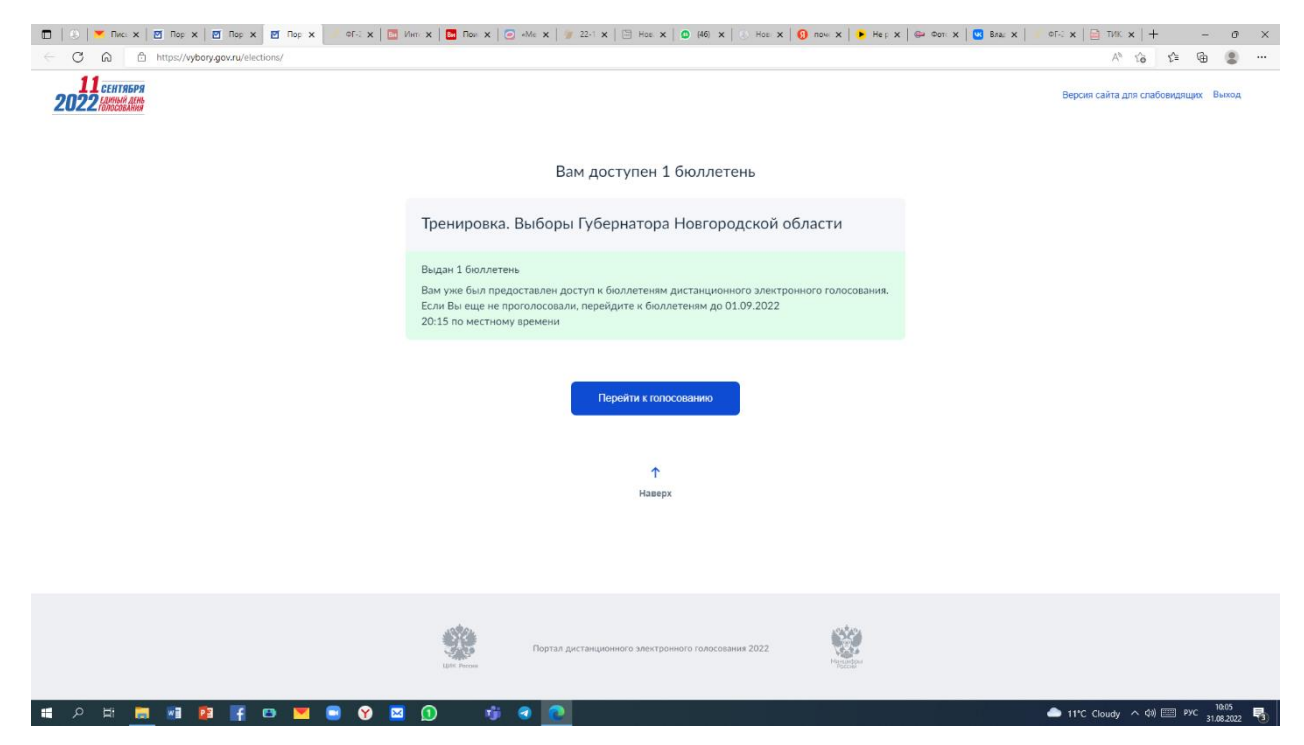

Полный текст транзакции выглядит следующим образом.

```
Идентификатор транзакции
5uGcH7FcMa6a2QbjGCypCNnboRt8MshvZZkhiGy2WuQG
Транзакция
Ŧ
 "regionCode": "53",
 "regionName": "Новгородская область",
 "districtName": "Избирательная комиссия Новгородской области",
 "electionLevel": "REGIONAL",
 "votingName": "Тренировка.\nИзбирательный бюллетень
дистанционного электронного голосования для голосования на
выборах Губернатора Новгородской области1 сентября 2022 года",
 "id": "5uGcH7FcMa6a2QbjGCypCNnboRt8MshvZZkhiGy2WuQG",
 "contractId": "Da8EUEi3jWbqvjjKWwswE4oS26foeFFKKWCqPaQlYVLZ",
 "type": 104,
 "signature":
"5ScLy7eddAPWMwwwgPKoS7z6gtyh5K4xJvgGu13KL1HUXNRQe3nxGWrCjz4qCWg
WotLpB5aZEEH4D1paUfr1ZPpu",
 "version": 4,
 "timestamp": 1661929245000,
 "senderPublicKey":
"4RK71Y7fyaT4PKf5yZMeMdj9tgmsAXTa6iBy7Nln3iVftktdFSAJbeDnsrG1ZgB
qr3YxCb22scZmXPpdWfRuAutp",
 "fee": 0,
 "feeAssetId": "",
 "params":
"[{\"key\":\"operation\",\"stringValue\":\"vote\"}, {\"key\":\"vo
    .\"binaryValue\":\"CqQPCtoCCiED0XKaD+Y/AYzpxFQJW4Hlze6+4iRx/
te\"
3NskGshKH6LfL0SIQNjUl2ucvgob8SS9VqEkH+dJSDRlI0BDTSyqtp5UW34nRohA
oilI1KQ5V8bAY+rbGN5GQ03/2104o6xKh/uZwsuNQb1GiEC3wqBzMpoBINq7ddcH
INU566K28eGTni6InINradHCGUiIQJAArbmMlPb0VvPZxrxrGrelkAnbc2nIH+fd
Xjb7b96HiIhA8ZthOVnotUOa+p6Pknx/lyKllFUBX6AqvQ9qiFmvvUcKiAEpxqP6
9Fgn/ryBL89IYTMh+m5wVnxBcKi8wFg6BUf8ioggMOzwAlKHOlI38CwsgHM7Dc3z
Ubrobh6BuHDcJ7G5mQyIApeOuikKvowTLSdzR8BB3rdfw87uT7SPyfqh31/T/BhM
iANzcID0oUpzLMMqtyEVy2ISdDCU2HVFp7q+g0tC9qZdgraAgohA3pxwY7InQEx2
IckOZhIERfkRffFeXZsBUYMv5GINDPPEiEDVolSbG66WsvANdlrBwghlfRdAV6Xb
E+zj9EFeiDcKMoaIQMAxUH3VM6w+mKNAWtJVwhdupF92yvFjqIc/cUQ4UEPdBohA
vjCT+7cfKqaHZL1H7qWpV1tPbHkih8SfP6vjUFNC+toIiECZGmqVo+depqAMkh7j
Je/HiaoX0bGIKIqNMdRYxpedCwiIQK/xyxuPg1M+1f2hIcBE8oleaF67xrJ6xK2Z
X9Gx/BUmiogcghYjgZpD/wnnMPVBUtObG/gvnNPB1KhWw99V2xaNywqIFXUR1e7Y
eLkhtxCs0Y7YaP6BH+/mA53iISZd8VdGDdUMiAtC9K67VQt+PndmjKqQz63iiHq8
TipQmJDSSLCwXOxsDIgf586wkPdQSQZWwlXqgwRb5vmwAWbJmo9LRN7ioyuoHMK2
gIKIOMvXwkSwxgn9h3tmKnN64mIW0Dt2sZUf5LlmDkSdBiodhIhA4nV0aGkiDhWa
K42i12UG7YW4A6uSaPOCX36P9t0tlNvGiEDJGv+cSi2ihc5rzdwbur8EApj5AKE6
81fpyc4DwXy7IQaIQJDLXxzPCk6SKNZoRddj/90gHJ9orF3JhJnqtRBFf7GPCIhA
hekl2o8W6UuclsTgIOI/7aD8C2pIi6Y0nFnIM5acXxtIiEDi4ctKzhvkhir/50/R
8/NKAmUfUXmT1J4tBzwShWixF0qIAPtuIAQpBP8f5y/Ce6BVWdUmlsvK/3YQPVNQ
ldpN7qSKiAemJ6AObIlHOuiYq35i6Djv5iBtKjg7P8JA0UhtmhwUDIgAq1NCZdCM
cl4Ceu3zWxmZtyi5iQHI/qLauNmHAx9BksyINOaZgnQ5bmGfsPMmSjJtxj+OYd9/
i/+pQZbuFlIbV6HCtoCCiEC8rb6Qd/4A9FOJaug9W5ZCSRQ9dgxA7IldCoiML/bn
MgSIQJ07TyIZdCsdpVf8X6pI6/2RQ8+a9WnKxpSwFFvJ9ALMRohA/w9EhKLVMb3E
BsfLyDiUdcrlWNL1K7X4vhEYW3NlkxbGiEDhFqQvLv9tfbs0lTvQVcbrxjn6TFYB
bUKvIKOWRmNANkiIQLIc/wB3tM8O6kGgQ9XgpWLKrYZS9IAHs5AoV5i0wzUhCIhA
vleGXM/mhFNBkHUswTwwMfvlauXJ793f5CJL4DBtbQmKiCWGwTlNPKvCSs5uaqqP
```
Для того чтобы проверить свой избирательный бюллетень на неизменность любой участник голосования может через портал ДЭГ, нажав кнопку «Наблюдать», войти в портал наблюдения за ДЭГ.

![](_page_7_Figure_1.jpeg)

Перейдя в раздел избирательных кампаний Новгородской области, выбираем «Тренировка. Выборы Губернатора Новгородской области».

![](_page_7_Picture_47.jpeg)

В открывшемся окне можно увидеть ход голосования на данный момент и для проверки своего избирательного бюллетеня нажимаем на кнопку «Избирательная комиссия Новгородской области (0)».

![](_page_8_Picture_27.jpeg)

Участник голосования может увидеть все транзакции, данные о которых находятся в системе на момент проверки избирательного бюллетеня.

![](_page_8_Picture_28.jpeg)

Скопировав и вставив идентификатор собственной транзакции в поисковую систему можно убедиться, что избирательный бюллетень актуален и не претерпел никаких изменений.

![](_page_9_Picture_7.jpeg)